# **Создание проекта**

Создание проекта помещения состоит их нескольких этапов. И в данной статье упомянуты только наиболее важные из них со ссылками на подробное описание каждой операции. Исключением является создание нового проекта.

### **Создание нового проекта**

После запуска программы Ceramic3D, чтобы создать новый проект, нажмите на пиктограмму

или нажмите сочетание клавиш на клавиатуре **Ctrl+N**.

Откроется диалоговое окно:

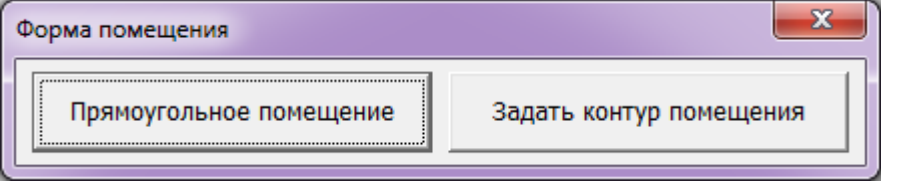

Выберите нужный вам вариант:

«**Прямоугольное помещение**» - режим в котором можно создать только прямоугольное помещение. Подробно создание прямоугольного помещения описано в статье [Построение](http://files.ceramic3d.ru/wiki/doku.php?id=construction:построение_прямоугольного_помещения) [прямоугольного помещения](http://files.ceramic3d.ru/wiki/doku.php?id=construction:построение_прямоугольного_помещения)

«**Задать контур помещения**» - режим в котором можно создать помещение с любым контуром. Подробно создание сложного помещения описано в статье [Построение сложного](http://files.ceramic3d.ru/wiki/doku.php?id=construction:построение_сложного_помещения) [помещения.](http://files.ceramic3d.ru/wiki/doku.php?id=construction:построение_сложного_помещения)

## **Этапы работы над проектом**

#### **Создание помещения**

Создание помещения – это обязательный этап создания любого проекта.

В два клика мыши можно создать прямоугольное помещение, сразу же задать его параметры, цвет затирки и размер шва.

Также можно создавать сложные помещения **абсолютно любого контура**.

Создание **сложного помещения** – это создание точного чертежа во встроенном **векторном редакторе**. Его функционал подробно описан в разделе «Векторный редактор» в следующих статьях:

- [Навигация и масштабирование в режиме векторного редактора](http://files.ceramic3d.ru/wiki/doku.php?id=construction:навигация_и_масштабирование)
- [Инструменты рисования примитивы](http://files.ceramic3d.ru/wiki/doku.php?id=construction:примитивы)
- [Система координат](http://files.ceramic3d.ru/wiki/doku.php?id=construction:построение_контура_по_координатам)
- [Виды привязок](http://files.ceramic3d.ru/wiki/doku.php?id=construction:виды_привязок)
- [Редактирование контура помещения](http://files.ceramic3d.ru/wiki/doku.php?id=construction:edition)

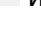

### **Укладка плитки**

**Укладка плитки** – основной и главный этап работы.

С помощью инструментов Ceramic3D можно уложить любую плитку любым образом (повернуть её на любой угол, добавить любые декоративные элементы, врезки и т.д.)

construction:создание\_нового\_проекта http://files.ceramic3d.ru/wiki/doku.php?id=construction:%D1%81%D0%BE%D0%B7%D0%B4%D0%B0%D0%BD%D0%B8%D0%B5\_%D0%BD%D0%BE%D0%B2%D0%BE%D0%B3%D0%BE\_%D0%BF%D1%80%D0%BE%D0%B5%D0%BA%D1%82%D0%B0

Функционал программы по укладке плитки описан [в разделе "Укладка плитки"](http://files.ceramic3d.ru/wiki/doku.php?id=start#укладка_плитки).

Для начала рекомендуется ознакомиться со статьёй [Укладка плитки](http://files.ceramic3d.ru/wiki/doku.php?id=putting:основные_способы_укладки), где писан основной принцип укладки плитки.

При создании проектов со вставкой сложных декоративных элементов можно опираться на раздел ["Области",](http://files.ceramic3d.ru/wiki/doku.php?id=start#области) ["Врезка"](http://files.ceramic3d.ru/wiki/doku.php?id=putting:врезка), ["Бордюр по периметру".](http://files.ceramic3d.ru/wiki/doku.php?id=putting:бордюр_по_периметру)

#### **Расстановка объектов**

Под [объектом](http://files.ceramic3d.ru/wiki/doku.php?id=object:установка_объекта) в Ceramic3D подразумеваются:

- вся мебель и сантехника;
- [двери](http://files.ceramic3d.ru/wiki/doku.php?id=object:установка_двери);
- [ниши, короба;](http://files.ceramic3d.ru/wiki/doku.php?id=object:ниши_короба_проёмы)
- [врезки.](http://files.ceramic3d.ru/wiki/doku.php?id=putting:врезка)

Каждый объект можно [позиционировать вплоть до миллиметра](http://files.ceramic3d.ru/wiki/doku.php?id=object:свойства_объекта#положение_углы). Объекты можно [двигать](http://files.ceramic3d.ru/wiki/doku.php?id=object:операции_над_объектом#перемещение) и [поворачивать под любым углом.](http://files.ceramic3d.ru/wiki/doku.php?id=object:операции_над_объектом#поворот)

[Размеры](http://files.ceramic3d.ru/wiki/doku.php?id=object:свойства_объекта#размеры), [цвета](http://files.ceramic3d.ru/wiki/doku.php?id=object:свойства_объекта#назначенные_материалы) объектов можно изменять.

На [короба и ниши](http://files.ceramic3d.ru/wiki/doku.php?id=object:ниши_короба_проёмы) можно выкладывать плитку, так же, как и на любые другие поверхности.

[Короб](http://files.ceramic3d.ru/wiki/doku.php?id=object:ниши_короба_проёмы#создание_короба) является также инструментом создания [экранов для ванн](http://files.ceramic3d.ru/wiki/doku.php?id=object:экран_для_ванны), бассейнов, внутренних перегородок.

#### **Расчёт. Создание развёртки и печать**

Для печати проект может быть представлен в нескольких проекциях (стены, пол, потолок) – **развёртке**. Также к печати развёртки можно добавить **Снимок** проекта (из режима 3D) и **расчёт**.

#### **Расчёт**

После того, как плитка уложена, сантехника расставлена и дверь установлена, можно рассчитать количество плитки. Конечный расчёт (в табличном виде с указанием плитки, её размеров, стоимости) может быть добавлен в печать развёртки.

Last update: 2014/06/26 06:13

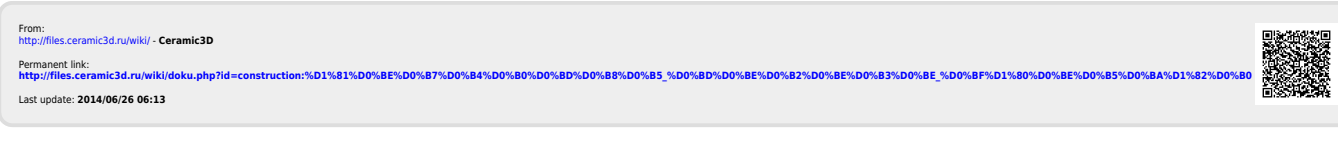